ADMINISTRATION GUIDE

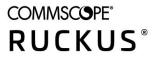

**Cloudpath Enrollment System PEAP With Onboard RADIUS Server Configuration Guide**, 5.7

Supporting Cloudpath Software Release 5.7

## **Copyright, Trademark and Proprietary Rights Information**

© 2020 CommScope, Inc. All rights reserved.

No part of this content may be reproduced in any form or by any means or used to make any derivative work (such as translation, transformation, or adaptation) without written permission from CommScope, Inc. and/or its affiliates ("CommScope"). CommScope reserves the right to revise or change this content from time to time without obligation on the part of CommScope to provide notification of such revision or change.

### **Export Restrictions**

These products and associated technical data (in print or electronic form) may be subject to export control laws of the United States of America. It is your responsibility to determine the applicable regulations and to comply with them. The following notice is applicable for all products or technology subject to export control:

These items are controlled by the U.S. Government and authorized for export only to the country of ultimate destination for use by the ultimate consignee or end-user(s) herein identified. They may not be resold, transferred, or otherwise disposed of, to any other country or to any person other than the authorized ultimate consignee or end-user(s), either in their original form or after being incorporated into other items, without first obtaining approval from the U.S. government or as otherwise authorized by U.S. law and regulations.

### Disclaimer

THIS CONTENT AND ASSOCIATED PRODUCTS OR SERVICES ("MATERIALS"), ARE PROVIDED "AS IS" AND WITHOUT WARRANTIES OF ANY KIND, WHETHER EXPRESS OR IMPLIED. TO THE FULLEST EXTENT PERMISSIBLE PURSUANT TO APPLICABLE LAW, COMMSCOPE DISCLAIMS ALL WARRANTIES, EXPRESS OR IMPLIED, INCLUDING, BUT NOT LIMITED TO, IMPLIED WARRANTIES OF MERCHANTABILITY AND FITNESS FOR A PARTICULAR PURPOSE, TITLE, NON-INFRINGEMENT, FREEDOM FROM COMPUTER VIRUS, AND WARRANTIES ARISING FROM COURSE OF DEALING OR COURSE OF PERFORMANCE. CommScope does not represent or warrant that the functions described or contained in the Materials will be uninterrupted or error-free, that defects will be corrected, or are free of viruses or other harmful components. CommScope does not make any warranties or representations regarding the use of the Materials in terms of their completeness, correctness, accuracy, adequacy, usefulness, timeliness, reliability or otherwise. As a condition of your use of the Materials, you warrant to CommScope that you will not make use thereof for any purpose that is unlawful or prohibited by their associated terms of use.

### Limitation of Liability

IN NO EVENT SHALL COMMSCOPE, COMMSCOPE AFFILIATES, OR THEIR OFFICERS, DIRECTORS, EMPLOYEES, AGENTS, SUPPLIERS, LICENSORS AND THIRD PARTY PARTNERS, BE LIABLE FOR ANY DIRECT, INDIRECT, SPECIAL, PUNITIVE, INCIDENTAL, EXEMPLARY OR CONSEQUENTIAL DAMAGES, OR ANY DAMAGES WHATSOEVER, EVEN IF COMMSCOPE HAS BEEN PREVIOUSLY ADVISED OF THE POSSIBILITY OF SUCH DAMAGES, WHETHER IN AN ACTION UNDER CONTRACT, TORT, OR ANY OTHER THEORY ARISING FROM YOUR ACCESS TO, OR USE OF, THE MATERIALS. Because some jurisdictions do not allow limitations on how long an implied warranty lasts, or the exclusion or limitation of liability for consequential or incidental damages, some of the above limitations may not apply to you.

### **Trademarks**

ARRIS, the ARRIS logo, COMMSCOPE, RUCKUS, RUCKUS WIRELESS, the Ruckus logo, the Big Dog design, BEAMFLEX, CHANNELFLY, FASTIRON, ICX, SMARTCELL and UNLEASHED are trademarks of CommScope, Inc. and/or its affiliates. Wi-Fi Alliance, Wi-Fi, the Wi-Fi logo, Wi-Fi Certified, the Wi-Fi CERTIFIED logo, Wi-Fi Protected Access, the Wi-Fi Protected Setup logo, Wi-Fi Protected Setup, Wi-Fi Multimedia and WPA2 and WMM are trademarks or registered trademarks of Wi-Fi Alliance. All other trademarks are the property of their respective owners.

# Contents

| Overview                                                          | 5         |
|-------------------------------------------------------------------|-----------|
| Creating An Authorization Server                                  | 7         |
| Verifying Readiness for Cloudpath to Join Active Directory Domain | .9        |
| Adding an Active Directory Authentication Server1                 | 11        |
| PEAP Realm Ports Used1                                            | 15        |
| Using Policies                                                    | 17        |
| Configuring Policies                                              | 17        |
| Adding Policies to RADIUS Server Configuration                    | 21        |
| Steps to Add Policies                                             | 21        |
| Policy Rules                                                      | 22        |
| Testing Policies                                                  | 23        |
| Test Policy Evaluation - Example 1                                | 23        |
| Test Policy Evaluation - Example 2                                | 25        |
| Viewing Policy Information                                        | 27        |
| Viewing RADIUS Attribute Information                              | <u>29</u> |
| Checking a User Record                                            | \$1       |

# **Overview**

You can use PEAP authentication with the Cloudpath onboard RADIUS server. Only Active Directory (AD) authentication servers are supported with this PEAP implementation.

Two of the advantages of using Cloudpath PEAP with AD are:

- It removes the requirement to deploy NPS as a RADIUS server in front of AD for 802.1X EAP-PEAP credential-based authentication.
- It provides a consolidated approach to migrating users from EAP-PEAP to EAP-TLS .

With this type of authentication, you can set up any number of active directories to which your Cloudpath system can communicate. You then configure the Cloudpath onboard RADIUS server to support PEAP. You can also configure an unlimited number of policies, but only one policy will be assigned to a user, depending on which criteria that you specify matches a given user trying to connect to Cloudpath. For each policy, you assign a RADIUS attribute group that can contain many attributes including VLAN ID.

The basic steps to follow to use PEAP with the Cloudpath onboard RADIUS server are:

- Set up your active directory servers.
- Creating An Authorization Server on page 7: This section covers the requirements to set up at least one authorization server.
- Adding an Active Directory Authentication Server on page 11: This section describes how to add a server to the PEAP configuration within the RADIUS Server portion of the Cloudpath UI.
- Adding Policies to RADIUS Server Configuration on page 21: This section describes how to add policies to the PEAP configuration within the RADIUS Server portion of the Cloudpath UI.
- Checking a User Record on page 31: This section shows you how to view information about users who have been enrolled or attempted to enroll into the Cloudpath system using this PEAP authentication process.

# **Creating An Authorization Server**

You must have at least one active directory authorization server for PEAP authentication using the onboard RADIUS server, but you can configure as many authorization servers as you want.

### NOTE

It is strongly recommended to *not* place the AD server on the other side of any type of NAT device because AD over NAT has not been tested by Microsoft.

To set up an active directory for user with PEAP, follow these steps:

- 1. In the Cloudpath UI, go to **Configuration > Authentication Servers**.
- 2. Click Add Server.
- 3. On the ensuing Authentication Server Configuration screen, you can first click one of the "Sample data" options at the very bottom of the screen, then tweak the information as needed for your system. An example of this screen after the "AD using LDAPS" item has been clicked is shown below.
- 4. In the AD Host field, enter the fully qualified domain name, which is Idaps://msft-dc-2012.demo.sample.local in this example .

FIGURE 1 Configuring An Authentication Server

| Connect to Active Directory           |                                         |   |
|---------------------------------------|-----------------------------------------|---|
| Select this option to enable end-user | s to authenticate via Active Directory. |   |
| () Default AD Domain:                 | demo.sample.local                       |   |
| (i) AD Host:                          | ldaps://msft-dc-2012.demo.sample.local  | • |
| () AD DN:                             | dc=demo,dc=sample,dc=local              |   |
| (i) AD Username Attribute:            | SAM Account Name                        |   |
| Verify Account Status On Each         | Authentication                          |   |
| () Perform Status Check:              |                                         |   |
| Additional Logins                     |                                         |   |
| () Configured for PEAP Login:         | No                                      |   |
| () Use For Admin Logins:              |                                         |   |
| (i) Use For Sponsor Logins:           | V                                       |   |
| Test Authentication                   |                                         |   |
| Run Authentication Test?              | ×                                       |   |
| (i) Test Username:                    | bob                                     | • |
| () Test Password:                     |                                         | • |
| VLAN Configuration                    |                                         |   |

### 5. Click Save.

### NOTE

The "Configured for PEAP Login" will be set to No until you join the server to the PEAP domain (shown later).

6. On the ensuing Server Certificate Information screen, Click Save.

# Verifying Readiness for Cloudpath to Join Active Directory Domain

After configuring an Active Directory (AD), there are steps to take to ensure that the server is ready to be joined by the Cloudpath system.

Perform the following checks:

- On the Cloudpath UI, go to Support > Diagnostics, click the DNS Lookup tab, enter the fully qualified domain name (FQDN) of your AD server (such as msft-dc-2012.demo.sample.local) in the Server DNS field, then click the Run button. Check if the returned IP address is the IP address of the AD server:
  - a. If the FQDN **can** be resolved, also verify that you can ping the FQDN under the Ping tab in the **Support > Diagnostics** portion of the UI. If the ping is not successful, check the network connectivity between the Cloudpath server and the resolved AD server IP address.
  - b. If the FQDN cannot be resolved, ensure that there is an A record in the DNS server that Cloudpath points to. (You can verify the configured DNS server by logging into your Cloudpath system from the command line as cpn\_service/<service password created during installation> and then running the show config command.)
- 2. Test the Cloudpath connection to the AD Server:
  - a. Go to the **Configuration > Authentication Servers** portion of the UI.
  - b. Click the right-pointing green arrow to the right of the AD whose connection you are testing.
  - c. On the ensuing "Test" popup window, enter the credentials for a user in that AD, then click Continue.
  - d. You will receive a success or failure message, along with other pertinent information.

# Adding an Active Directory Authentication Server

You need to add at least one authentication server to the PEAP realm.

Follow the steps below:

- 1. In the Cloudpath UI, go to **Configuration > RADIUS Server**.
- 2. Click the **PEAP** tab.
- 3. The first time you go here, you may be presented with a button called **ENABLE PEAP**. Click this button to proceed. You should then arrive at the following screen :

FIGURE 2 PEAP Domain and PEAP Policies Screen

| atus | Policies    | PEAP       | Clients | eduroam        | Attributes | External | Open Access | Accounting |
|------|-------------|------------|---------|----------------|------------|----------|-------------|------------|
| PEA  | AP Domain   |            |         |                |            |          |             |            |
|      |             | Domain:    | none    |                |            |          |             |            |
|      | -           | Add Server |         | Authentication | Server     |          |             |            |
|      | 1           |            |         |                |            |          |             |            |
| PEA  | AP Policies |            |         |                |            |          |             |            |

- 4. In the PEAP Domain section of the screen, click **Add Server**.
- 5. On the ensuing Add Authentication Server to PEAP Realm screen (see the completed example figure below), do the following:
  - From the Active Directory Server drop-down, select the active directory server that you want to join the PEAP domain.
  - Check the Join Domain box.
  - For Username and Password, enter the credentials for an Active Directory user to enable this server for PEAP.

### FIGURE 3 Adding Active Directory Server to PEAP Realm

| onfiguration > RADIUS        | Server > Add Authentication Server to PEAP Realm | Cancel | Save |
|------------------------------|--------------------------------------------------|--------|------|
| Reference Information        |                                                  |        |      |
| (i) Active Directory Server: | Jack Test AD (unjoined)                          |        |      |
| i Join Domain:               |                                                  |        |      |
| (i) Username:                | bob@test.com                                     |        |      |
| Password:                    |                                                  |        |      |

### 6. Click Save.

7. The PEAP Domain portion of the screen should now indicate the realm (domain), as shown in the example below :

FIGURE 4 Authentication Server Successfully Added to PEAP Domain

| atus | Policies   | PEAP       | Clients      | eduroam          | Attributes | External | Open Access | Accounting  |  |
|------|------------|------------|--------------|------------------|------------|----------|-------------|-------------|--|
| PEA  | P Domain   | í          |              |                  |            |          |             |             |  |
|      |            | Domain:    | demo.sample. | local            |            |          |             |             |  |
|      |            | Add Server | Auth         | entication Serve | er         |          |             |             |  |
|      |            |            | × •          | Jack Test AD     |            |          |             | Disable     |  |
| PEA  | P Policies | i          |              |                  |            |          |             |             |  |
|      |            | Add Policy | Name         | Desc             | ription    | Policy   | Attributes  | Usage Count |  |

8. You can now go back to the Authentication Server configuration (**Configuration > Authentication Servers**), and the "Configured for PEAP Login" field should now have the "yes" value, as shown below:

### FIGURE 5 Authentication Server Now Configured for PEAP Login

| onfiguration > Authentication Servers |               | Add Server                                               |   |
|---------------------------------------|---------------|----------------------------------------------------------|---|
| Server 1:                             | Active        | Directory server Jack Test AD                            | • |
|                                       | Domain:       | demo.sample.local                                        |   |
|                                       | AD Host:      | Idaps://msft-dc-2012.demo.sample.local                   |   |
|                                       | AD DN:        | dc=demo,dc=sample,dc=local                               |   |
| Configured for Pl                     | EAP Login:    | Yes                                                      |   |
| Use for Sp                            | ponsorship:   | Yes, sponsors may log in via this authentication server. |   |
| Use for Adm                           | ninistrators: | No                                                       |   |
| Trus                                  | sted Server:  | MSFT-DC-2012.demo.sample.local                           |   |
|                                       | Issuer:       | Sample Root CA1                                          |   |
| Valio                                 | dity Period:  | 20190625 - 20200624                                      |   |
| Use VL                                | LAN Range:    | No                                                       |   |

# **PEAP Realm Ports Used**

Once you have enabled PEAP and successfully added an authentication server to the PEAP realm, port 445 over TCP and port 445 over UDP are opened. To confirm that this has occurred, go to **Administration > Firewall Requirements**, then check the inbound traffic. The screen below includes the applicable information:

### FIGURE 6 PEAP Realm Ports

| Traffic:      | Inbound to this Syster    | n                |                  |                                                               |
|---------------|---------------------------|------------------|------------------|---------------------------------------------------------------|
| Purpose       | System Address            | External Address | Protocol         | Reason                                                        |
| Web Interface | jeff243.cloudpath.net:443 |                  | TCP /<br>HTTP(s) | Administrator, API, and end-user access to the web interface. |
| PEAP Realm    | jeff243.cloudpath.net:445 |                  | TCP              | Microsoft-DS Active Directory, Windows shares.                |
| PEAP Realm    | jeff243.cloudpath.net:445 |                  | UDP              | Microsoft-DS SMB file sharing.                                |

# **Using Policies**

| • | Configuring Policies                           | . 17 |
|---|------------------------------------------------|------|
| • | Adding Policies to RADIUS Server Configuration | . 21 |
|   | Testing Policies                               |      |
| • | Viewing Policy Information                     |      |
| • | Viewing RADIUS Attribute Information           |      |

## **Configuring Policies**

Policies allow you to set up conditions that users trying to join the Cloudpath enrollment system must match. If a user matches the necessary criteria, the first matching policy in a chronological list of policies is assigned to that user. You can create an unlimited number of policies, but only one policy is assigned to a user. Each policy must include a RADIUS attribute group, where you can specify group attributes such as a VLAN ID.

As of this release, policies can be used for the following types of authentication:

- PEAP authentication with the Cloudpath onboard RADIUS server
- DPSK pools that are used with External DPSK

The following procedure guides you first through creating RADIUS attribute groups for your policies, then creating the policies themselves. You must create at least one RADIUS attribute group before you can configure a policy because a policy needs to have at least one RADIUS attribute group available for selection.

### NOTE

If none of your policies are a match for a prospective user, the user's attempt to join the network is declined.

- 1. In the Cloudpath UI, go to **Configuration > Policies**.
- 2. Select the RADIUS Attribute Groups tab, then click the Add RADIUS Attribute Group button.
- 3. In the ensuing Create Radius Attribute Group screen, enter the information to create the group, then click Save.

#### NOTE

You can configure as many RADIUS Attribute groups as you want. One RADIUS Attribute group will later be assigned to each policy you create.

An example screen and field descriptions follow:

### FIGURE 7 Create RADIUS Attribute Screen

| on<br>AN 1       |                                           |          |
|------------------|-------------------------------------------|----------|
| AN 1             |                                           |          |
|                  |                                           |          |
|                  |                                           |          |
|                  |                                           |          |
|                  |                                           |          |
| . BYOD]          |                                           |          |
| BYOD]            |                                           |          |
| . 86400] Seconds |                                           |          |
| ×                | <. BYOD]<br><. BYOD]<br><. 86400] Seconds | K. BYOD] |

- Display Name: The name of the RADIUS attribute group. This should be a descriptive name. It is visible only to Cloudpath administrators
- Description: Optionally, enter a description of this RADIUS attribute group. It is visible only to Cloudpath administrators.
- Assigned Policies: This field lists the names of all the policies that are using this RADIUS attribute group. There will be no policies listed here during the initial configuration of the group.
- VLAN ID: If this field is populated, the VLAN ID is included in the RADIUS reply to the controller for successful authentications. Cloudpath sends Tunnel-Type, Tunnel-Medium-Type, and Tunnel-Private-Group-ID. If your network policy is wireless, the Tunnel-Type value is VLAN, the Tunnel-Medium-Type value is 802 (this includes all 802 media plus Ethernet canonical format), and the Tunnel-Private-Group-ID is the integer that represents the VLAN number to which group members will be assigned.

If the VLAN ID field is left blank, Cloudpath will not return a VLAN ID in the RADIUS reply; therefore the controller assigns the VLAN ID based on its own configuration.

- Filter ID: If this field is populated, the Filter ID is included in the RADIUS reply for successful authentications. If this field is left blank, Cloudpath will not return a Filter ID in the RADIUS reply.
- Class: If this field is populated, the Class is included in the RADIUS reply for successful authentications. If this field is left blank, Cloudpath will not return a Class in the RADIUS reply.
- Reauthentication: The number of seconds included in the RADIUS reply for successful authentications. If the device stays connected for longer than this period, the WLAN or switch requires that the device be reauthenticated. In wireless devices, this causes the encryption keys to rotate.
- Additional Attributes: You can add other attributes in the "Attributes" section of the screen by clicking the + button, and selecting the desired fields and values. These attributes will be returned to the controller in an access-accept RADIUS server packet.
- 4. Configure your policies:
  - a. In the **Configuration > Policies** area of the UI, select the **Policies** tab, then click **Add Policies**.

b. In the ensuing Create Policy screen, enter the information to create the policy, then click Save.

### NOTE

You can configure as many policies as you want.

An example screen and field descriptions follow:

### FIGURE 8 Create Policy Screen

| olicy Information                                                                                                    |                                                                          |                                      |
|----------------------------------------------------------------------------------------------------|--------------------------------------------------------------------------|--------------------------------------|
| Display Name:                                                                                                    | Building 1 on weekdays                                                   | •                                    |
| Description:                                                                                                    |                                                                          |                                      |
|                                                                                                    |                                                                          |                                      |
|                                                                                                    |                                                                          | 15                                   |
| onditions                                                                                                    |                                                                          |                                      |
| All conditions are optional. Note, som                                                                                                    | e conditions only apply to certain locations, and will be ignored if use | ed locations that they do not apply. |
|                                                                                                    |                                                                          |                                      |
| Username Regex:                                                                                                    |                                                                          |                                      |
|                                                                                                    |                                                                          |                                      |
| NAS Identifier                                                                                                    | Matching Building 1 on weekdays                                          |                                      |
|                                                                                                    | Matching Building 1 on weekdays                                          |                                      |
| RADIUS Realm (regex):                                                                                                    |                                                                          |                                      |
| RADIUS Realm (regex):         DPSK Reference Name (regex)                                                                                                    |                                                                          |                                      |
| <ul> <li>RADIUS Realm (regex):</li> <li>DPSK Reference Name (regex)</li> <li>Allow by AD Group:</li> </ul>                                                                      |                                                                          |                                      |
| <ul> <li>RADIUS Realm (regex):</li> <li>DPSK Reference Name (regex)</li> <li>Allow by AD Group:</li> <li>Specific Time:</li> </ul>                                              |                                                                          |                                      |
| <ul> <li>RADIUS Realm (regex):</li> <li>DPSK Reference Name (regex)</li> <li>Allow by AD Group:</li> <li>Specific Time:</li> <li>When:</li> </ul>                               | WEEKDAY T                                                                |                                      |
| <ul> <li>RADIUS Realm (regex):</li> <li>DPSK Reference Name (regex)</li> <li>Allow by AD Group:</li> <li>Specific Time:</li> <li>When:</li> <li>Start:</li> </ul>               | WEEKDAY T<br>7:30 AM                                                     |                                      |
| <ul> <li>RADIUS Realm (regex):</li> <li>DPSK Reference Name (regex)</li> <li>Allow by AD Group:</li> <li>Specific Time:</li> <li>When:</li> <li>Start:</li> <li>End:</li> </ul> | WEEKDAY T                                                                |                                      |
| <ul> <li>RADIUS Realm (regex):</li> <li>DPSK Reference Name (regex)</li> <li>Allow by AD Group:</li> <li>Specific Time:</li> <li>When:</li> <li>Start:</li> </ul>               | WEEKDAY T<br>7:30 AM                                                     |                                      |

- Display Name: The name of the policy. This should be a descriptive name. It is visible only to Cloudpath administrators
- Description: Optionally, enter a description of this policy. It is visible only to Cloudpath administrators.
- "Conditions": In the Conditions section, use any or all of these fields to create the matching criteria you desire so that the appropriate policy gets applied to each user.

### NOTE

You can use the asterisks that appear in some of the Conditions fields, when selected, to denote that any value is acceptable in the place of the asterisk.

 Username Regex: When the user is prompted for credentials, the username specified by the user will be verified against this regular expression for proper format. For example, ^d{8}\$ will ensure that the user enters an 8-digit ID.

### NOTE

Due to the complexity of regular expressions, it is recommended to use this field only if you are experienced with regular expressions. If you need assistance creating a regular expression to match your needs, contact support.

- NAS Identifier: The Network access server (NAS) identifier to limit the policy.

### NOTE

If you use this field, and no NAS Identifier is provided in the response, the policy will be "false" and will not get applied to a user.

- RADIUS Realm (regex): The RADIUS realm to use in this policy, in the form of @company.com or company.com
- DPSK Reference Name (regex): A regular expression to test against the DPSK Reference Name.

### NOTE

This field is applicable only when the policy is applied to a DPSK pool.

- Allow by AD Group: A regular expression that defines the usernames within the Active Directory that this policy allows.
- Specific Time: If checked, drop-downs appear where you can specify the days and times that this policy allows enrollment.
   Be sure to click the Set button to set the desired time (see the following illustration):

FIGURE 9 Setting a Time for a Policy

| i Specific Time:        | 1          |          |      |
|-------------------------|------------|----------|------|
| When:                   | WEEKDAY •  | 1        |      |
| Start:                  | 7:30 AM    |          |      |
| End:                    | 7 : 30 AM  |          |      |
| i RADIUS Client:        | Hour       | Minute   | es   |
|                         | AM PM      | 00 05 10 | 0 15 |
| RADIUS Attributes       | 1 2 3 4    | 20 25 30 | 0 35 |
| RADIUS Allindules       | 5 6 7 8    | 40 45 50 | 55   |
|                         | 9 10 11 12 |          |      |
| RADIUS Attribute Group: | L          |          | Set  |

- RADIUS Client: If you check this box, you are presented with a drop-down where you can then select a RADIUS client if you have already configured this client in the Configuration > RADIUS Server > Clients tab. This RADIUS client would then be associated with this policy.
- RADIUS Attribute Group: From this drop-down, select the attribute group that you want associated with this policy.

The following illustration shows the Policies tab after one policy has been added. The information shown in the table represents the policy configuration shown in the example in the Figure 8. The attribute group name and its attributes come from the attribute group name selected in the Create Policy Screen drop-down list. The RADIUS attribute information shown below comes from the example in the Figure 7.

| Policies |                        |                                                                                      |                      |            | Add Polic | cies:            |
|----------|------------------------|--------------------------------------------------------------------------------------|----------------------|------------|-----------|------------------|
| +        | Name                   | Policy                                                                               | Attribute Group Name | Attributes | Used      | Timestamp        |
| ९ 🌶 🗙    | Building 1 on weekdays | NAS Id (Regex): 'Building 1 on weekdays',<br>Weekdays Only From: 7:30 AM To: 6:00 PM | VLAN 1               | VLAN: '1'  |           | 20200512 1728 MD |

FIGURE 10 Policies Table Example After One Policy Is Configured

## **Adding Policies to RADIUS Server Configuration**

You can add as many policies as you want, but only one policy can be associated with a given user. For a user to successfully connect to the network, the user must be a match for at least one policy.

## **Steps to Add Policies**

Follow these steps to add a policy:

- 1. In the Cloudpath UI, go to **Configuration > RADIUS Server**.
- 2. Click the **PEAP** tab.
- 3. Click Add Policy. The Select Policy Drop-down List appears, as shown in the following example list. The policies that you have already configured are available for you to add:

FIGURE 11 Select Policy Drop-down List

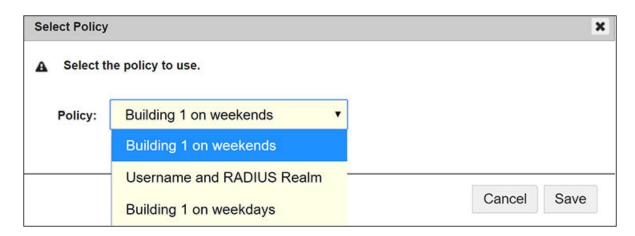

- 4. Select the policy you wish to add, then click **Save**.
- 5. Continue to add policies as you desire. If you have added all available policies, you will receive the message: "All Defined Policies have been assigned."

## **Policy Rules**

The following illustration shows an example of how the page appears after three policies have been added:

FIGURE 12 PEAP Policies Added Via RADIUS Server PEAP Tab

|          | ain: demo. | sample.k | ocal              |                |             |                                                                                     |                                        |             |
|----------|------------|----------|-------------------|----------------|-------------|-------------------------------------------------------------------------------------|----------------------------------------|-------------|
| Add Serv | er         | Auth     | entication Server |                |             |                                                                                     |                                        |             |
|          | ×          | •        | Jack Test AD      |                |             |                                                                                     | Disablo                                |             |
| Policies |            |          |                   |                |             |                                                                                     |                                        |             |
| Add Poli | -          |          | Name              |                | Description | Policy                                                                              | Attributes                             | Usage Count |
|          |            |          |                   |                |             | NAS Id (Regex): 'Building 1 on weekends'                                            | VLAN: '2'                              | 0           |
|          | ×          | ~ ~      | Building 1 on     | weekends       |             | Weekends Only From: 12:00 AM To: 12:00 PM                                           |                                        |             |
|          | ×          | ~ ~      | Building 1 on     | weekdays       |             | NAS ld (Regex): 'Building 1 on weekdays'<br>Weekdays Only From: 7:30 AM To: 6:00 PM | VLAN: '1'                              | 0           |
|          |            |          | Username an       | d RADIUS Realm |             | Username (Regex): 'bob''<br>RADIUS Realm(Regex): 'company.com'                      | VLAN: '3'<br>Filter ID: 'filter ID 10' | 0           |

• There may be many policies whose criteria are matched by a user, but the first policy that is a match is the one that gets applied. For example, if you have three policies, as shown above, the order in which you have them listed is the order in which they will be tested for matches with an enrolling user.

#### NOTE

You can use the arrows in the screen show above to list the policies in the desired order. If you want to remove a policy from being used with PEAP, click the X next to the policy, then confirm the removal of the policy when prompted.

• Because the "Building 1 on weekends" policy is listed first, the matching criteria in that policy (listed in the Policy column) will first be checked against an enrolling user. If there is a match, the policy is applied to the user (meaning that the attributes listen in the Attributes column are applied to the user). If there is no match, the next policy ("Building 1 on weekdays") is checked against the enrolling user, and so on.

### NOTE

Even though this example shows only three policies for simplicity sake, you must configure policies so that all users will be a match for at least one policy. If a user matches at least once policy, the user will be given network access because all policies are "allow only." However, if a user does not match **any** policy, the user is denied network access.

## **Testing Policies**

You can test your policies to be sure they are working as desired before you implement them in a live environment.

The following screen shows an example of three policies that have been added to PEAP via the Configuration > RADIUS Server PEAP tab of the UI:

### FIGURE 13 Three-Policy Example

| Domain:     | demo.sam | ple.local |                           |             |                                                                                       |                                        |             |
|-------------|----------|-----------|---------------------------|-------------|---------------------------------------------------------------------------------------|----------------------------------------|-------------|
| Add Server  | F        | Authentic | ation Server              |             |                                                                                       |                                        |             |
|             | ×        | 🔵 Jac     | k Test AD                 |             |                                                                                       | Disable                                |             |
| AP Policies |          |           |                           |             |                                                                                       |                                        |             |
| Add Policy  |          |           | Name                      | Description | Policy                                                                                | Attributes                             | Usage Count |
|             | ×        | ×         | Building 1 on weekends    |             | NAS Id (Regex): 'Building 1 on weekends'<br>Weekends Only From: 12:00 AM To: 12:00 PM | VLAN: '2'                              | 0           |
|             | × ^      | ~         | Building 1 on weekdays    |             | NAS Id (Regex): "Building 1 on weekdays"<br>Weekdays Only From: 7:30 AM To: 6:00 PM   | VLAN: '1'                              | 0           |
|             | × ^      |           | Username and RADIUS Realm |             | Username (Regex): 'bob*'<br>RADIUS Realm(Regex): 'company.com'                        | VLAN: '3'<br>Filter ID: 'filter ID 10' | 0           |

### **Test Policy Evaluation - Example 1**

- 1. Click the Test Policy Evaluation button (see the screen above).
- 2. In the ensuing Test Policy Selection screen, enter the values that would be provided during user enrollment to determine which policy, if any, is a match. The screen below contains sample values, which are described below the screen:

### FIGURE 14 Test Policy Selection Example 1

| onfiguration         | RADIUS Server            | Peap Policies            | Test Policy<br>Selection                                           | Cancel Apply 🕨                         |
|----------------------|--------------------------|--------------------------|--------------------------------------------------------------------|----------------------------------------|
| User, Radius ar      | nd Controller Valu       | es                       |                                                                    |                                        |
| Provide the values   | below that the user, RAD | US and the controller wo | uld provide and the matching policy wil                            | I be determined.                       |
| i Username:          | b                        | obb@company.com          |                                                                    | •                                      |
| Authentication       | Groups: D                | EMO\domain users D       |                                                                    |                                        |
| I NAS ID:            | В                        | uilding 1 on weekdays    |                                                                    |                                        |
| i Authentication     | Date: 20                 | 20200512                 |                                                                    |                                        |
| i Authentication     | Time 5:                  | 10 PM                    |                                                                    |                                        |
| i Client Short Na    | me: 0.                   | 0.0.0/0                  |                                                                    |                                        |
| Policies             |                          |                          |                                                                    |                                        |
| Name                 | Desc                     | cription Policy          |                                                                    | Attributes                             |
| Building 1 on weeker | nds                      |                          | gex): 'Building 1 on weekends'<br>Only From: 12:00 AM To: 12:00 PM | VLAN: '2'                              |
| Building 1 on weekda | iys                      |                          | gex): 'Building 1 on weekdays'<br>Only From: 7:30 AM To: 6:00 PM   | VLAN: '1'                              |
| Username and RADI    | US Realm                 |                          | (Regex): 'bob*'<br>ealm(Regex): '@company.com'                     | VLAN: '3'<br>Filter ID: 'filter ID 10' |

The sample values shown above have been entered to test that the "Building 1 on weekdays" policy will be applied to users who match the criteria defined by that policy (refer to the information in the "Policy" column in the figure above).

### NOTE

The sample values can include fields that are not configured in a policy, and could still be a match for the policy. For example, there could be a value entered in the Client Short Name field in the example above, and it would have no impact on the results of the policy evaluation test because none of the three policies shown above show a value for Client Short Name (as evidenced by the values shown in the Policy column for each policy).

- Username (required): Must be a valid username that your Cloudpath system will accept when this user attempts enrollment.
- Authentication Groups (required): The list of groups returned from a user (as configured in your authorization server; you need a workflow step that requires authentication to an authorization server for the user to have groups).

- NAS ID: The NAS ID that is expected to be returned from the controller. In the example above, the value "Building 1 on weekdays" is entered because it matches the NAS ID of the "Building 1 on weekdays" policy.
- Authentication Date: The date on which the user would attempt to authenticate. In the example above, the date is on a weekday because the "Building 1 on weekdays" policy specifies weekdays only for authentication.
- Authentication Time: The time when the user would attempt to authenticate. In the example above, the time is 5:10 p.m., which falls in the range of 7:30 a.m. to 6 p.m. that the policy specifies for authentication.
- Client Short Name: RADIUS Client-Shortname expected to be returned from the controller.
- 3. Before you click the Apply button, check the values you have entered. In the above example, the expected behavior is:
  - a. The values entered in the upper portion of the screen are first compared to the policy named "Building 1 on weekends" because that is the policy listed first (see Policies section in the screen above). However, you can see that the values entered for testing do not match the conditions shown in the Policy column for the "Building 1 on weekends" policy.
  - b. The values entered are next compared to the second policy in the list, which is the "Building 1 on weekdays" policy. You can see that the values entered for testing all *do* match those listed for this policy. Therefore, the expected behavior is that, when you click the **Apply** button, the "Building 1 on weekdays" will indicate a successful match, and the corresponding attributes would be applied to the enrolling user.
  - c. To confirm these results, now click the Apply button. The following response is received:

### FIGURE 15 Test Policy Selection Example 1 Results

Policy was selected based on the provided criteria:
 Name: Building 1 on weekdays
 Policy: NAS Id (Regex): 'Building 1 on weekdays', Weekdays Only From: 7:30 AM To: 6:00 PM
 Radius Attributes: VLAN: '1'

### **Test Policy Evaluation - Example 2**

- 1. Click the Test Policy Evaluation button.
- 2. In the ensuing Test Policy Selection screen, enter the values that would be provided during user enrollment to determine which policy, if any, is a match. The screen below contains sample values, which are described below the screen:

FIGURE 16 Test Policy Selection Example 2

| onfiguration        | RADIUS Server            | Peap Policies            | Test Policy<br>Selection                                              | Cancel Apply <b>&gt;</b>               |
|---------------------|--------------------------|--------------------------|-----------------------------------------------------------------------|----------------------------------------|
| User, Radius ar     | nd Controller Valu       | es                       |                                                                       |                                        |
| Provide the values  | below that the user, RAD | US and the controller we | ould provide and the matching policy will                             | be determined.                         |
| i Username:         | b                        | obb@company.com          |                                                                       | •                                      |
| i Authentication    | Groups: D                | EMO\domain users [       | •                                                                     |                                        |
| i NAS ID:           |                          |                          |                                                                       |                                        |
| i Authentication    | Date: 2                  | 0200512                  |                                                                       |                                        |
| i Authentication    | Time 5                   | 10 PM                    |                                                                       |                                        |
| i Client Short Na   | me: 0                    | 0.0.0/0                  |                                                                       |                                        |
| Policies<br>Name    | Des                      | cription Policy          |                                                                       | Attributes                             |
| Building 1 on weeke | nds                      |                          | egex): 'Building 1 on weekends'<br>: Only From: 12:00 AM To: 12:00 PM | VLAN: '2'                              |
| Building 1 on weekd | ays                      |                          | egex): 'Building 1 on weekdays'<br>Only From: 7:30 AM To: 6:00 PM     | VLAN: '1'                              |
| Username and RAD    | US Realm                 |                          | (Regex): 'bob*'<br>Realm(Regex): '@company.com'                       | VLAN: '3'<br>Filter ID: 'filter ID 10' |

The sample values shown above have been entered to test that the "Username and RADIUS Realm" policy will be applied to users who match the criteria defined by that policy (refer to the information in the "Policy" column in the figure above).

- 3. Before you click the Apply button, check the values you have entered. In the above example, the expected behavior is:
  - a. The values you entered in the upper portion of the screen are first compared to the policy named "Building 1 on weekends" because that is the policy listed first (see Policies section in the screen above). However, you can see that the values entered for testing do not match the conditions shown in the Policy column for the "Building 1 on weekends" policy. For example, the "Building 1 on weekends" policy includes a Regex value of "Building 1 on weekends," but the sample test values entered in the screen above do not include any value for NAS ID, therefore eliminating any chance of a match to this policy.
  - b. The values entered in the upper portion of the screen are next compared to the policy named "Building 1 on weekdays" because that is the next policy listed (see Policies section in the screen above). However, you can see that the values entered for testing do not match the conditions shown in the Policy column for the "Building 1 on weekdays" policy either. For example, the "Building 1 on

weekdays" policy includes a Regex value of "Building 1 on weekdays," but the sample test values entered in the screen above do not include any value for NAS ID, therefore eliminating any chance of a match to this policy.

- c. The values entered are next compared to the third policy in the list, which is the "Username and RADIUS Realm" policy. You can see that the values entered for testing all *do* match the conditions listed for this policy: A username in the form of bob\* (where the \* can be replaced with any value) and a RADIUS realm (in the username field for the sample test values) in the form of company.com. Therefore, the expected behavior is that, when you click the **Apply** button, the "Username and RADIUS Realm" will indicate a successful match, and the corresponding attributes would be applied to the enrolling user.
- d. To confirm these results, now click the Apply button. The following response is received:

FIGURE 17 Test Policy Selection Example 2 Results

Policy was selected based on the provided criteria:
 Name: Username and RADIUS Realm
 Policy: Username (Regex): 'bob\*', RADIUS Realm(Regex): '@company.com'
 Radius Attributes: VLAN: '3' Filter ID: 'filter ID 10'

## **Viewing Policy Information**

To view your currently configured policies, go to Configuration > Policies in the UI, and be sure to highlight the Policies tab.

The following table shows you an example of what a policy table looks like after three different policies have been created, and have been assigned to PEAP and/or DPSK pools.

#### FIGURE 18 Policy Table Example

| olicies | Add P                     |                                                                                        | Add Policies         |                                         |               |                   |
|---------|---------------------------|----------------------------------------------------------------------------------------|----------------------|-----------------------------------------|---------------|-------------------|
| +       | Name                      | Policy                                                                                 | Attribute Group Name | Attributes                              | Used          | Timestamp         |
| ० 🖍 🖨   | Building 1 on weekdays    | NAS Id (Regex): 'Building 1 on weekdays',<br>Weekdays Only From: 7:30 AM To: 6:00 PM   | VLAN 1               | VLAN: '1'                               | PEAP          | 20200512 1728 MDT |
| ۹ / ۵   | Building 1 on weekends    | NAS Id (Regex): 'Building 1 on weekends',<br>Weekends Only From: 12:00 AM To: 12:00 PM | VLAN 2               | VLAN: '2'                               | PEAP, DPSK(2) | 20200512 1942 MDT |
| a 🖍 😑   | Username and RADIUS Realm | Username (Regex): 'bob*',<br>RADIUS Realm(Regex): '@company.com'                       | VLAN 3 and Filter ID | VLAN: '3',<br>Filter ID: 'filter ID 10' | PEAP, DPSK(1) | 20200512 1750 MDT |

You can use the policy table as follows:

### **TABLE 1** Description of Policy Table

| Column Title         | Description                                                                                                    |  |  |  |
|----------------------|----------------------------------------------------------------------------------------------------|--|--|--|
| +                    | • You can view details of the policy by clicking on the magnifying glass icon (for an example of the Policy Information screen that gets invoked, see Figure 19.                                                                                                    |  |  |  |
|                      | • You can edit the policy by clicking on the pencil icon.                                                                                                    |  |  |  |
|                      | <ul> <li>If the policy has not yet been assigned (such as to PEAP or a DPSK pool), there will be a X next to the policy name.<br/>Clicking that X deletes the policy. However, in the example above, all three policies are in use; therefore the - sign<br/>denotes that you cannot delete the policy as long as it remains in use. You would first need to remove the policy from<br/>where it is being used before you can delete the policy from the table shown above.</li> </ul> |  |  |  |
| Name                 | The name of the policy as configured in the Display Name field in the Policy configuration screen, an example of which is show Figure 8 on page 19.                                                                                                    |  |  |  |
| Policy               | All the conditions that you set when you created the policy are listed in this column. For example, the "Building 1 on weekdays policy conditions are the ones that were configured in the example shown in Figure 8 on page 19                                                                                                    |  |  |  |
| Attribute Group Name | The name of the group that has been selected in the RADIUS Attribute Group drop-down when the policy was created. For the "Building 1 on weekdays" policy shown in this example, the group name VLAN 1 matches the selection that was shown in the example in Figure 8 on page 19.                                                                                                    |  |  |  |
| Attributes           | Lists all the attributes that were set for the corresponding RADIUS attribute group name. For the "VLAN 1" attribute group name shown in this example, the attribute "VLAN 1" is listed because that is the only attribute that was set during the configuration of the VLAN 1 RADIUS attribute group name, as shown in Figure 7 on page 18.                                                                                                    |  |  |  |
| Used                 | Lists where a policy has been assigned as well as how many times it has been assigned for each category of authentication. For example, in the policy table example above, the policy called "Building 1 on weekends" has been assigned once to PEAP and twice to DPSK pools.                                                                                                    |  |  |  |
| Timestamp            | Time that the policy was created.                                                                                                    |  |  |  |

### FIGURE 19 Policy Information Screen Example

| Name:                   | Building 1 on weekends              |                  |  |
|-------------------------|-------------------------------------|------------------|--|
| Description:            |                                     |                  |  |
| Conditions:             | NAS Id (Regex): 'Building 1 on week | ends',           |  |
|                         | Weekends Only From: 12:00 AM To:    | 12:00 PM         |  |
| RADIUS Attribute Group: | VLAN: '2'                           |                  |  |
| sed                     |                                     |                  |  |
|                         | Location                            | Usage Count      |  |
| Type<br>PEAP            | Location<br>PEAP                    | Usage Count<br>0 |  |
| Туре                    |                                     |                  |  |

The screen above indicates that the policy is currently being used by PEAP and by two DPSK pools. The "Location" column of this screen in the UI provides live links to the specific configuration areas where the policy is used.

The Usage column will be incremented each time an enrolling user is assigned the policy in question. Also, If a device then gets assigned to a different policy and later gets reassigned to its original policy, the usage count of the original policy will be incremented.

## **Viewing RADIUS Attribute Information**

To view your currently configured policies, go to Configuration > Policies in the UI, and be sure to select the Radius Attributes tab.

The following table shows you an example of what a Radius Attribute Groups table looks like after three different radius attribute groups have been created.

### FIGURE 20 Radius Attribute Groups Example

| Dedius | Attribute Croups     |             |              | Add Rad                              | ius Attribute Group 🕨 🕨 |
|--------|----------------------|-------------|--------------|--------------------------------------|-------------------------|
| Radius | Attribute Groups     |             |              |                                      |                         |
|        |                      |             |              |                                      |                         |
| +      | Name                 | Description | Policy Count | Attributes                           | Timestamp               |
| / 0    | VLAN 1               |             | 1            | VLAN: '1'                            | 20200512 1725 MDT       |
| 10     | VLAN 2               |             | 1            | VLAN: '2'                            | 20200512 1725 MDT       |
| / 🖯    | VLAN 3 and Filter ID |             | 1            | VLAN: '3', Filter ID: 'filter ID 10' | 20200512 1726 MDT       |

You can use the Radius Attribute Groups table as follows:

### **TABLE 2** Description of Radius Attribute Groups Table

| Column Title | Description                                                                                                    |
|--------------|----------------------------------------------------------------------------------------------------|
| +            | <ul> <li>You can edit the Radius attribute group by clicking on the pencil icon.</li> <li>If the Radius attribute group has not yet been assigned to any policy, there will be a X next to the name. Clicking that X deletes the group. However, in the example screen shown above, all the groups have already been assigned to at least one policy; therefore the - sign denotes that you cannot delete the group as long as it remains in use by one or more policies. You would have to edit the policy itself to remove the Radius attribute from the policy if you then want to delete the Radius attribute.</li> </ul> |
| Name         | The name of the radius attribute group as configured in the Display Name field in the Radius Attribute Group configuration screen, an example of which is shown in Figure 7 on page 18.                                                                                                    |
| Description  | Any optional description that was entered in the configuration of the Radius attribute group.                                                                                                    |
| Policy Count | The number of policies that the Radius attribute is currently assigned to.                                                                                                    |

### TABLE 2 Description of Radius Attribute Groups Table (continued)

| Column Title | Description                                                                                                    |
|--------------|----------------------------------------------------------------------------------------------------|
| Attributes   | Lists all the attributes that were set for the corresponding RADIUS attribute group name. For the "VLAN 1" attribute group name shown in this example, the attribute "VLAN 1" is listed because that is the only attribute that was set during the configuration of the VLAN 1 RADIUS attribute group name, as shown in Figure 7 on page 18. |
| Timestamp    | Time that the radius attribute group was created.                                                                                                    |

# **Checking a User Record**

You can check the record of a user for various information, including the PEAP policy that has been applied to the user upon a successful enrolment.

To view a user's record, go to **Dashboard > Users & Devices** in the UI, then click the magnifying glass icon for the user whose information you wish to view. An example of the record for a user named bob is shown in the figure below. Toward the bottom of the record, the PEAP authentication date and PEAP policy used are shown.

### NOTE

If there was no policy applied to a user, the PEAP Policy Used column will indicate: "no match," denoting that the user has not been allowed into the Cloudpath system. You must configure your policies so that at least one policy will be a match for any given user who needs access.

### FIGURE 21 User Information Includes PEAP Policy Used

| Use         | er Information            |                                                  |
|-------------|---------------------------|--------------------------------------------------|
| <b>(i</b> ) | Username:                 | bob                                              |
| <b>i</b>    | Email Address:            | bob@cloudpath.net                                |
| <b>i</b>    | Blocked:                  | No. Block                                        |
| i           | Common Name:              | Bob Smith                                        |
| i           | Distinguished Name:       | CN=Bob Smith,CN=Users,DC=demo,DC=sample,DC=local |
| <b>(i</b> ) | Office Name:              | Bob Office                                       |
| <b>i</b>    | Department:               | Bob Dep                                          |
| <b>i</b>    | Company:                  | Bob Corp                                         |
| <b>i</b>    | Server Name:              | Jack Test AD                                     |
| <b>i</b>    | Server Type:              | Active Directory                                 |
| <b>i</b>    | Domain:                   | demo.sample.local                                |
| 1           | PEAP Authentication Date: | 2/2/20 9:42 PM                                   |
| <b>i</b>    | PEAP Policy Used:         | students                                         |
| ()          | Groups:                   | BYOD-EMPLOYEE                                    |
|             |                           | Allowed RODC Password Replication Group          |
|             |                           | Administrators                                   |

### Additional Information:

- In the user table, if the user does not already have a user record (onboarded a device previously), then a new user record gets created.
- If the user already exists, an updated user record will show the most recent PEAP authentication date and the PEAP policy matched (or "no match").

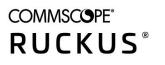

© 2020 CommScope, Inc. All rights reserved. 350 West Java Dr., Sunnyvale, CA 94089 USA https://www.commscope.com